# PCM-26D1DB PCM-26R2EC PCM-26R2EI PCM-26R2S3 PCM-26R2PN PCM-26R2PL

1-Port Hilscher netX100 FieldBus mPCIe, PROFIBUS, DB9 2-Port Hilscher netX100 FieldBus mPCIe, EtherCAT, RJ45 2-Port Hilscher netX100 FieldBus mPCIe, EtherNet/IP, RJ45 2-Port Hilscher netX100 FieldBus mPCIe, Sercos III, RJ45 2-Port Hilscher netX100 FieldBus mPCIe, PROFINET, RJ45 2-Port Hilscher netX100 FieldBus mPCIe, POWERLINK, RJ45

This manual provides the brief steps of firmware installation. For more support documentation refer to the DVD which included in the package from Hilscher.

#### **1. Hardware Installation**

- a. Before beginning installation take the necessary safety precautions.
- b. Open the cabinet of the PC or the connecting device.
- c. Plug in and mount the cifx card.
- d. Close the cabinet
- e. Connect power to the PC or connecting device and switch it on.

## **2. Driver and Software Installation**

Enter the Communication Solutions DVD in the PC and follow to the instructions of the installation wizard, to install the driver.

#### **2.1 cifX Driver Installation**

■ Click Install cifX / netJACK Device Driver

## **2.2 SYCON.net Installation**

 Run SYCON.net-Setup and follow the instructions of the installation wizard.

**Communication Solutions** 

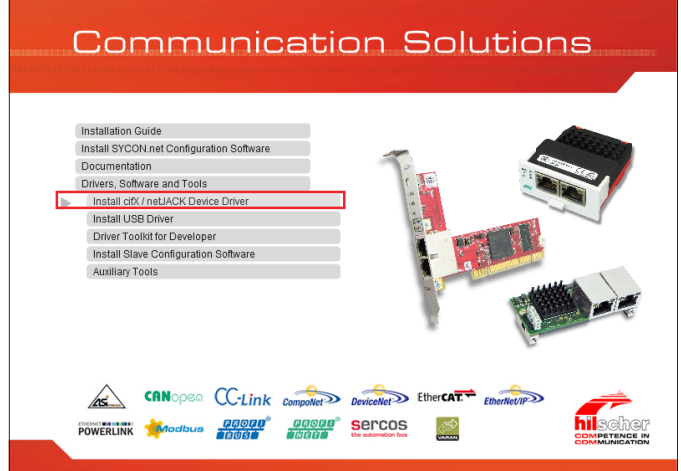

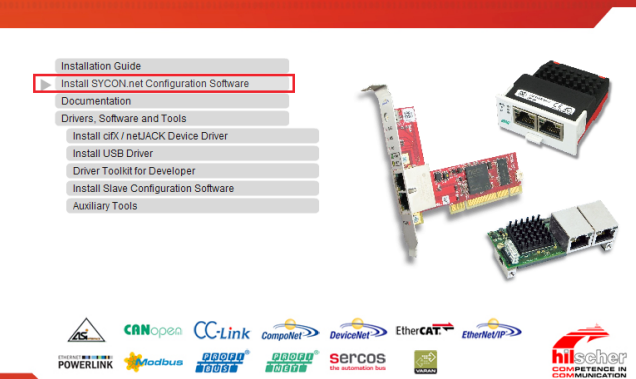

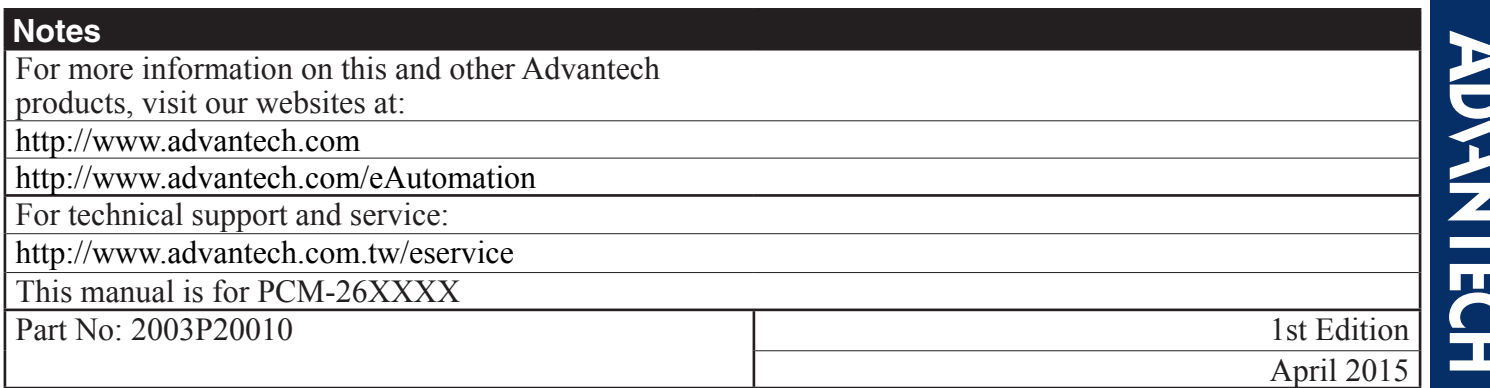

# *1 Startup Manual*

## **3. Firmware Installation**

Download Firmware and Configuration Use the corresponding Master DTM in the configuration software SYCON.net

#### **3.1 Configuring Master using SYCON.net**

 Run SYCON.net and set the user password at the first-time login.

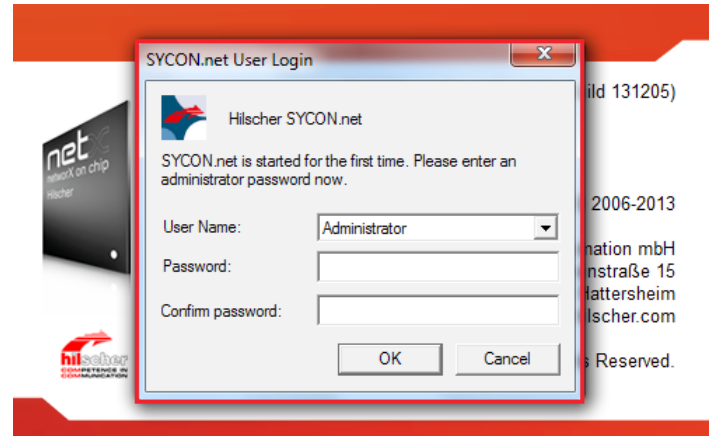

## **3.2 Configuring cifX (Master)**

- a. Configure the PC card cifX (Master)
- b. Double-click the icon

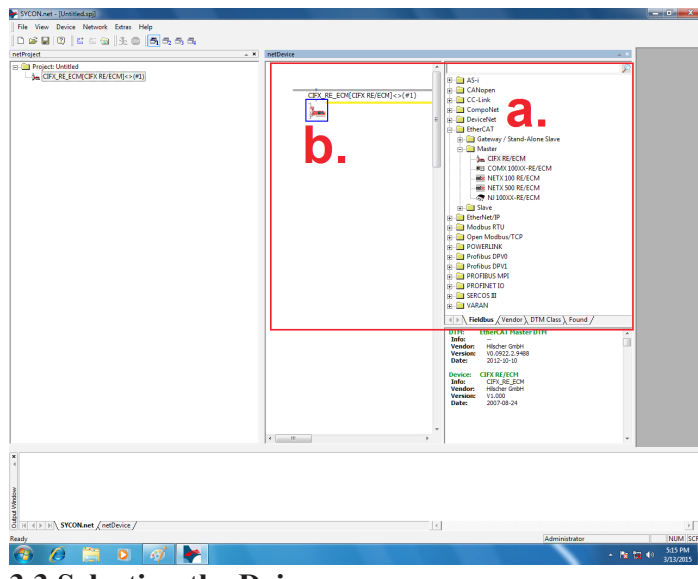

#### **3.3 Selecting the Driver**

- a. Click "Driver"
- b. Select "CIFX Device Driver" and "netXDriver"
- 

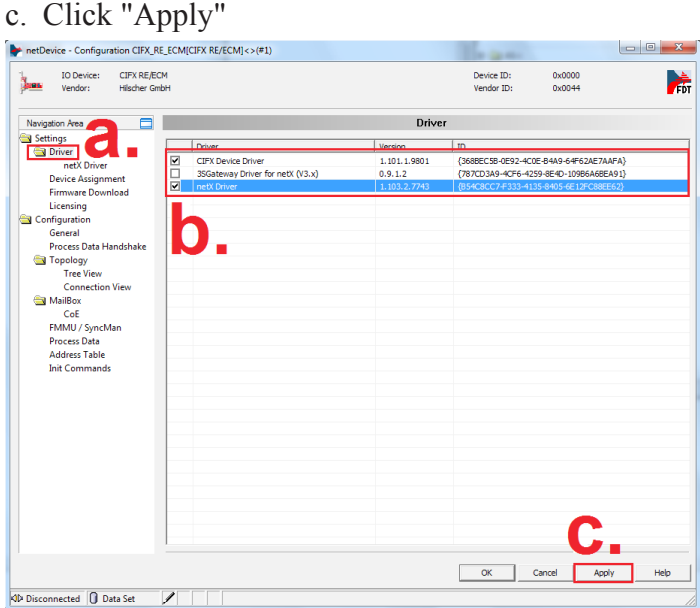

### **3.4 Selecting "Device Assignment"**

- a. Click "Device Assignment".
- b. Click "Scan"
- c. Select Device "CIFX 90E-R…"
- d. Click "Apply".

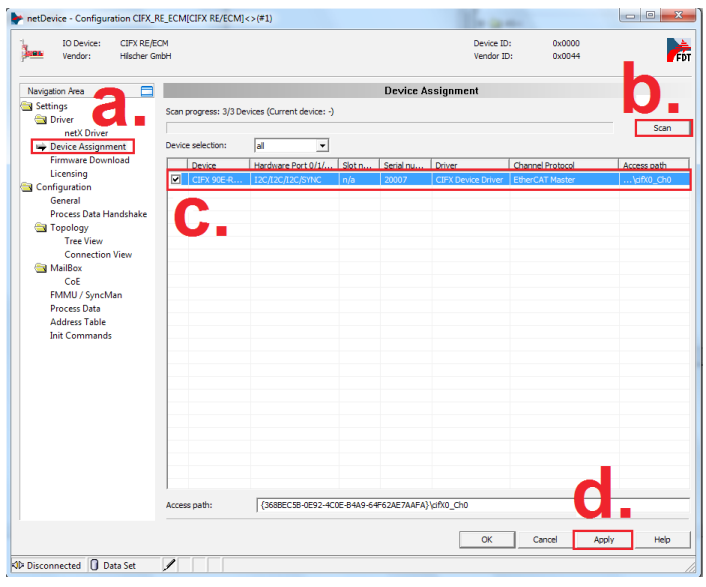

## **3.5 Firmware Download**

- a. Click "Firmware Download"
- b. Click "Browse"(Disk:\Firmware\CIFX)
- c. Select Firmware File.

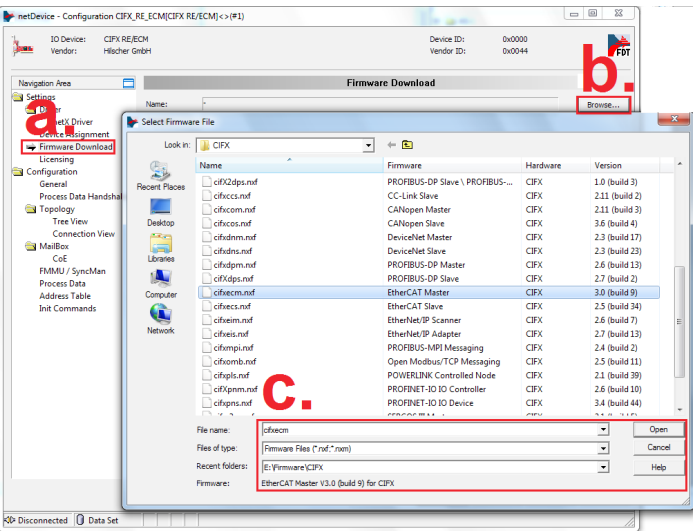

# d. Click "Download"

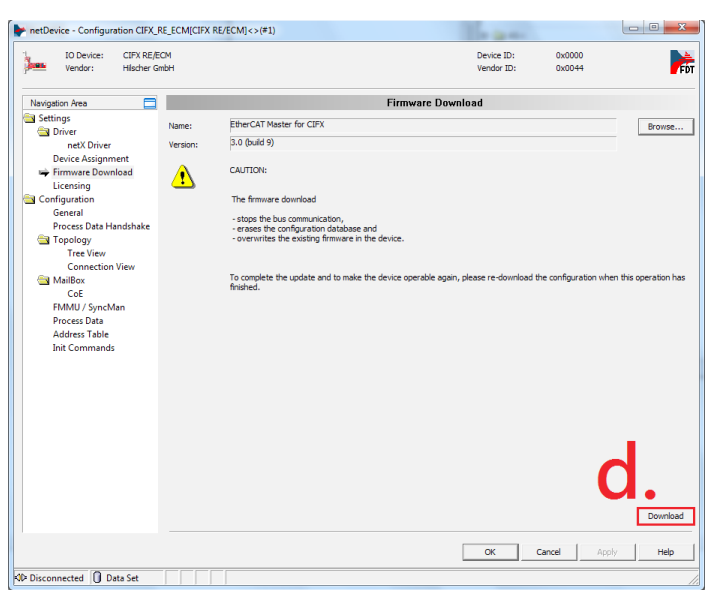

# *Startup Manual 2*